# **Marktplatz des Bundesverbands für Gesundheitsberater BVGB**

### **Anleitung**

### **Teil 1 - Angebotssuche**

Geben Sie folgenden Link in der Adressleiste Ihres Browsers ein (Firefox, Chrome, Edge, ...): https://www.mygdiag.de/bygb/marktplatz/angebot/list\_offen.php

In der erscheinenden Ansicht sehen Sie alle aktuellen Angebote und per linke Maustaste können Sie sich die Details des jeweiligen Angebots ansehen. Mit dem Button Filteroptionen anzeigen, können Sie allgemein oder die spezifischen Reihen durchsuchen.

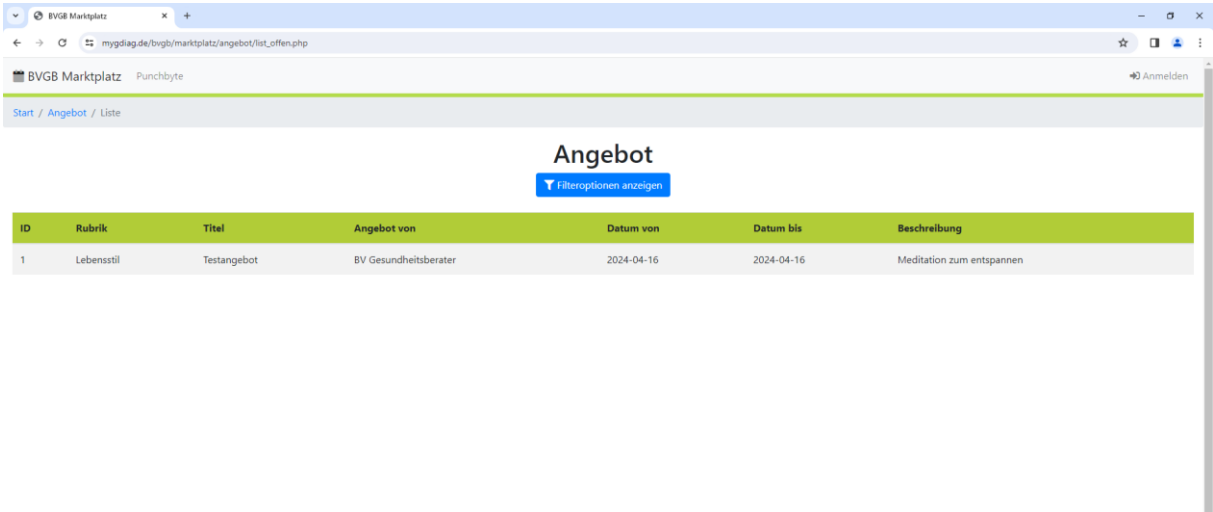

Das Beschreibungsfeld können Sie vergrößern, indem Sie die untere rechte Ecke des Feldes nach unten ziehen.

I

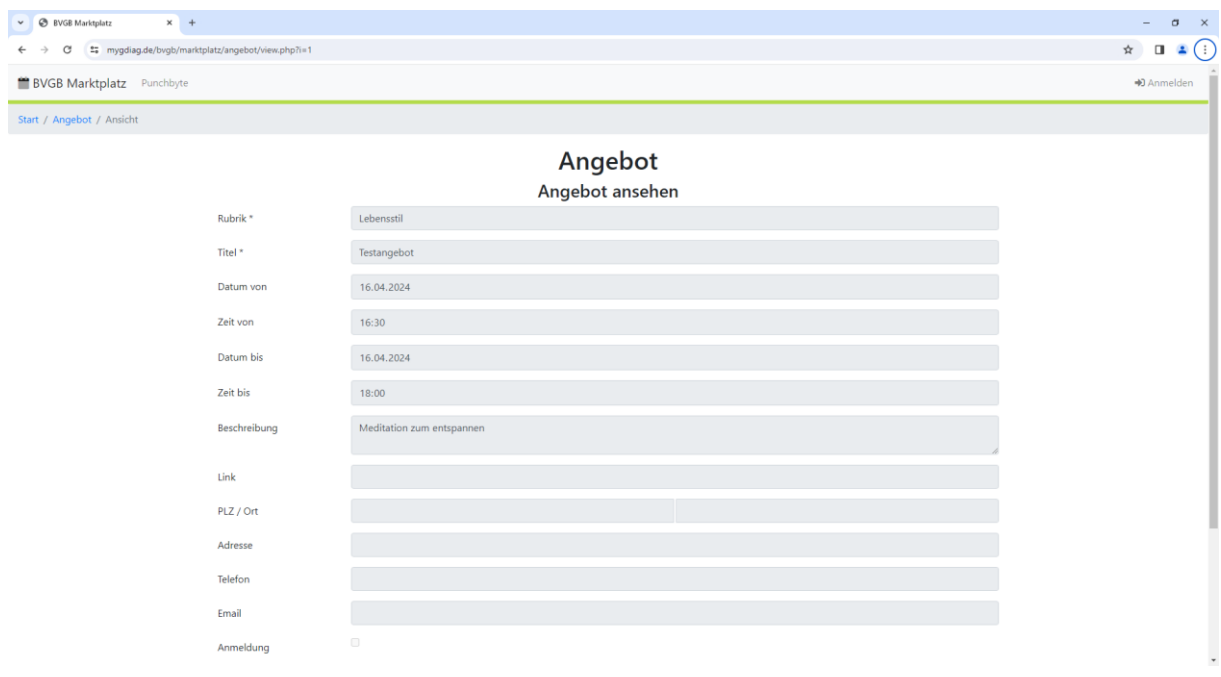

Über den blauen Button können Sie, sofern vorhanden, Bilder zu dem Angebot einsehen. Mit dem Schließen Button kommen Sie wieder zur Liste zurück.

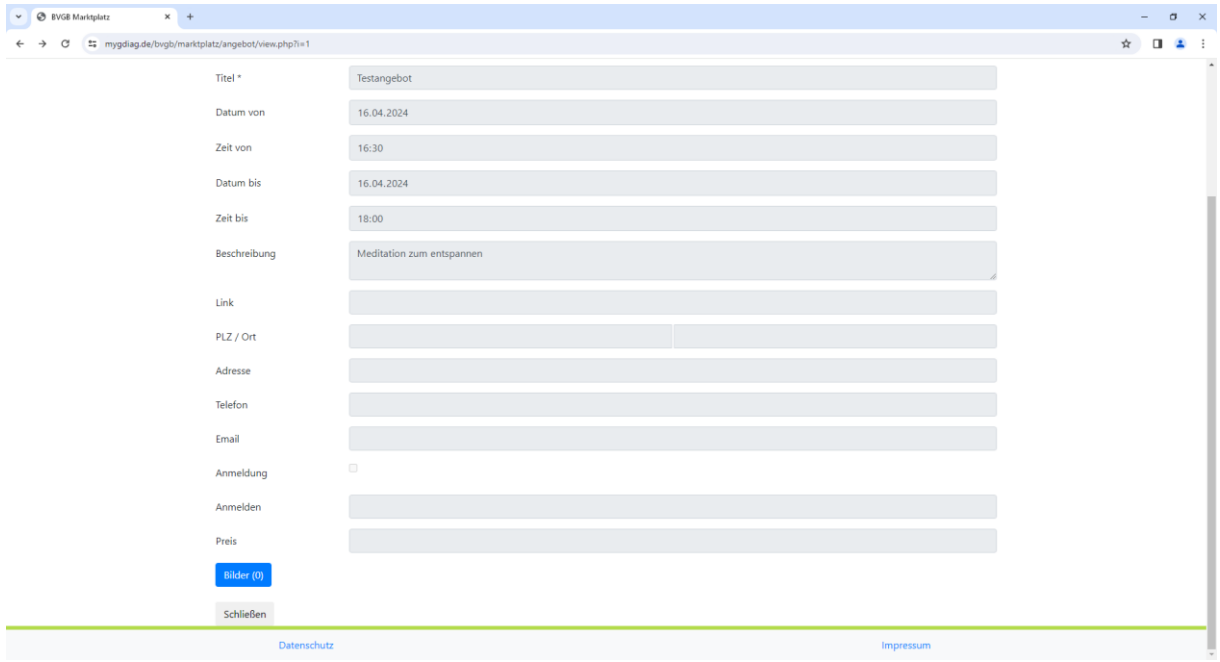

# **Teil 2 – Angebote anlegen (nur für Vereinsmitglieder)**

Geben Sie folgenden Link in der Adressleiste Ihres Browsers ein (Firefox, Chrome, Edge, …):

#### <https://www.mygdiag.de/bvgb/marktplatz>

Melden Sie sich hier mit Ihrem Benutzernamen und Passwort an.

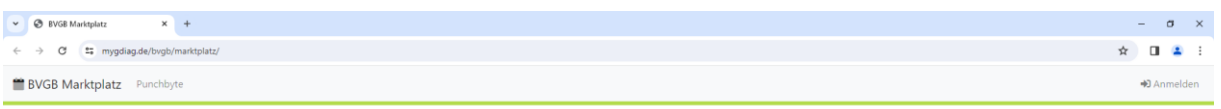

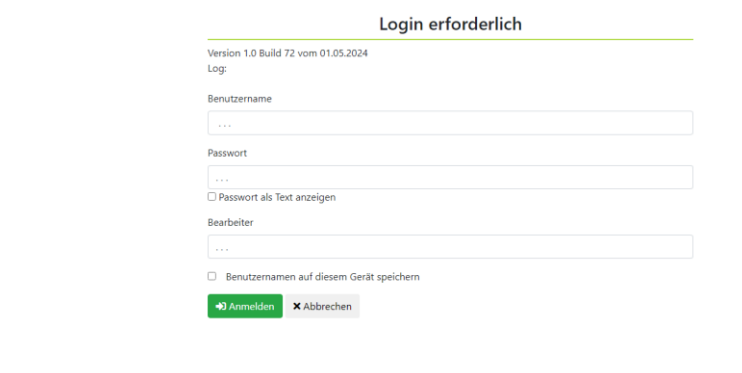

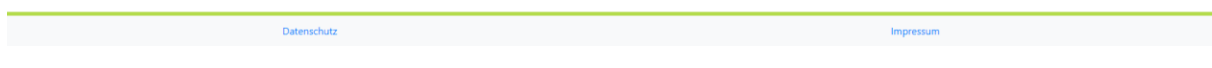

Klicken Sie in der erscheinenden Ansicht auf Angebote.

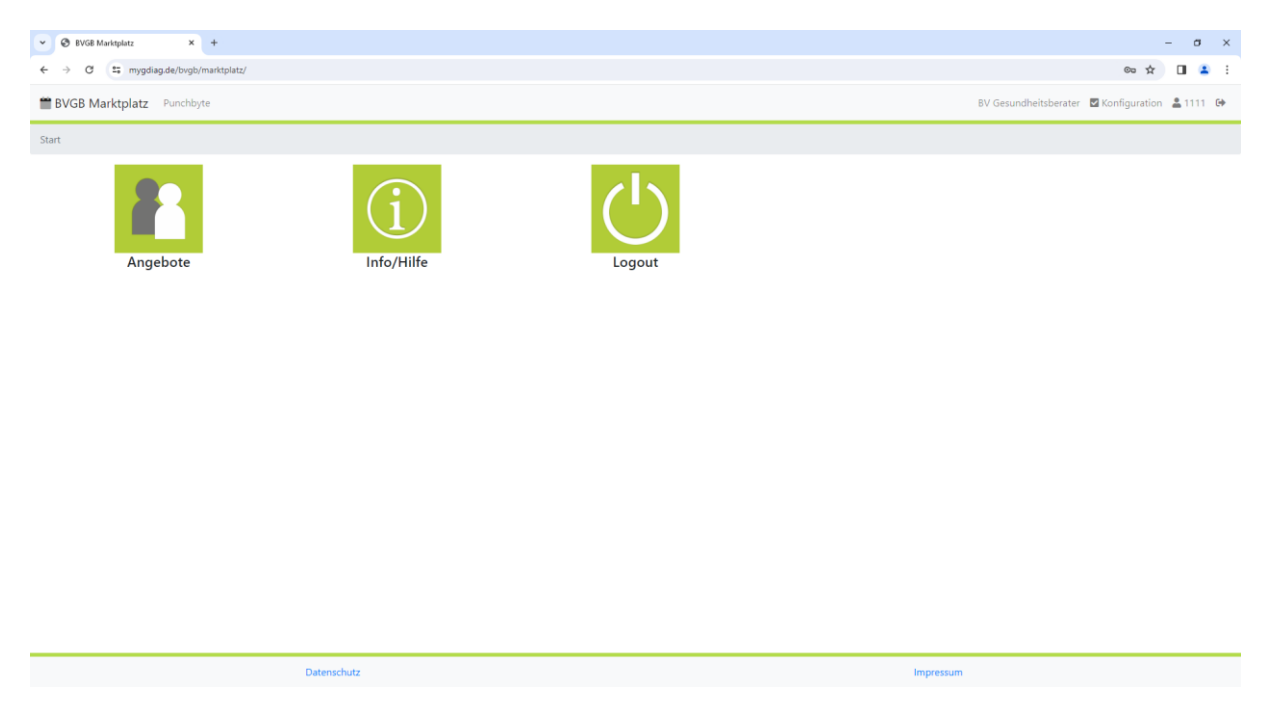

Wenn Sie in der folgenden Ansicht auf Liste aller Angebote klicken, sehen Sie alle Ihre Angebote und ob diese veröffentlicht sind.

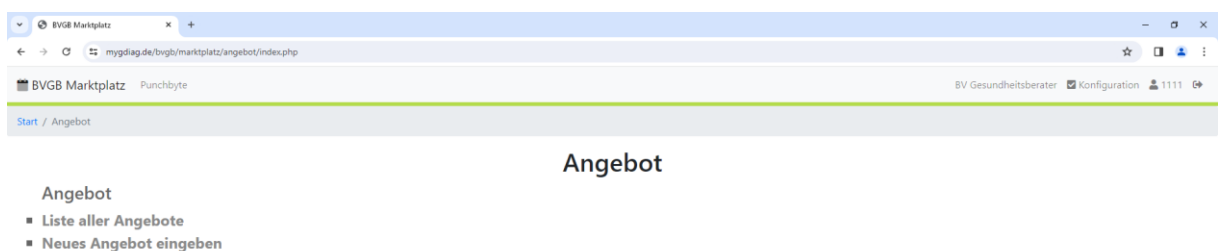

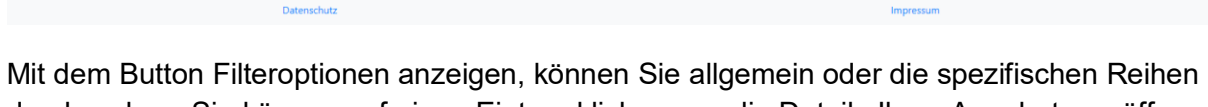

durchsuchen. Sie können auf einen Eintrag klicken, um die Details Ihres Angebots zu öffnen oder auf den Button Neu um ein neues Angebot anzulegen.

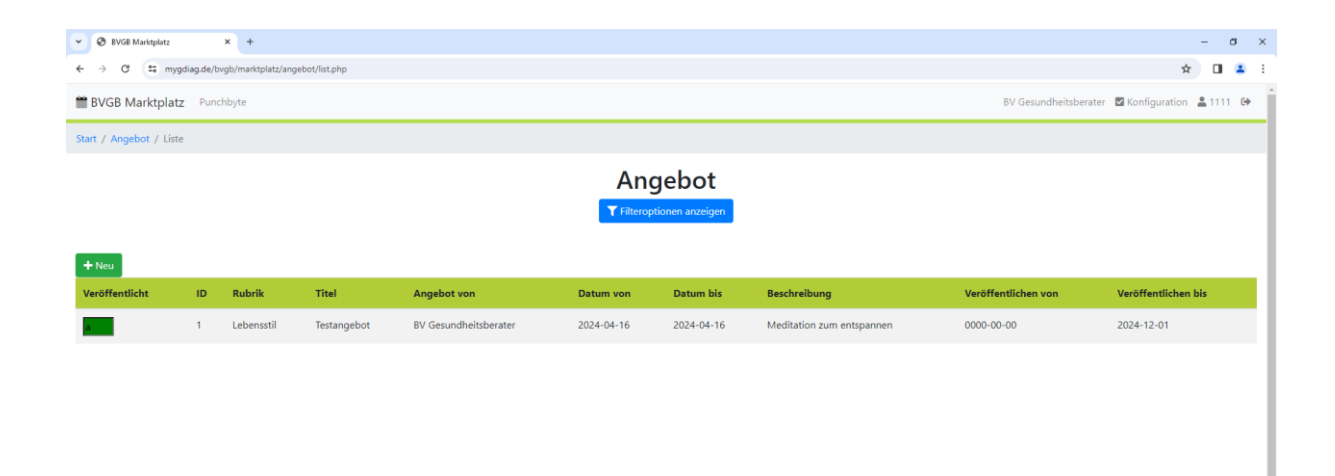

In der Detailansicht können Sie sich Details zu Ihrem Angebot ansehen oder ihr Angebot ändern

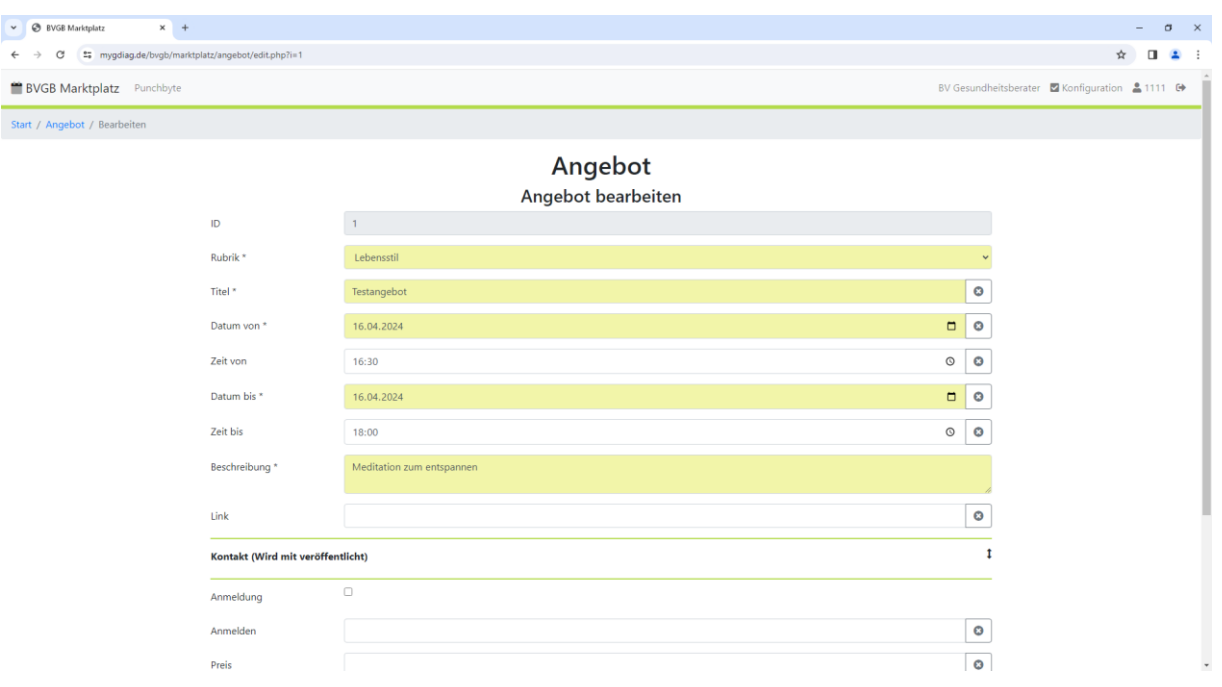

Wenn Sie auf Kontakt klicken erweitert sich das Formular und Sie können Ihre Kontaktdaten eintragen. Die gelb hinterlegten Felder sind Pflichtfelder und müssen ausgefüllt sein. Über den Bilder Button sehen Sie alle von ihnen hochgeladenen Fotos in einer extra Ansicht. Mit dem Speichern Button speichern Sie Ihre Änderungen und kommen zur Liste Ihrer Angebote zurück. Mit dem Zwischenspeichern Button speichern bleiben Sie in der Detailansicht. Der Rückgängig Button setzt Ihre nicht gespeicherten Einträge wieder zurück. Mit dem Löschen Button löschen Sie das aktuelle Angebot. Mit dem Schließen Button kommen Sie zur Liste zurück ohne Ihre Eingaben zu speichern.

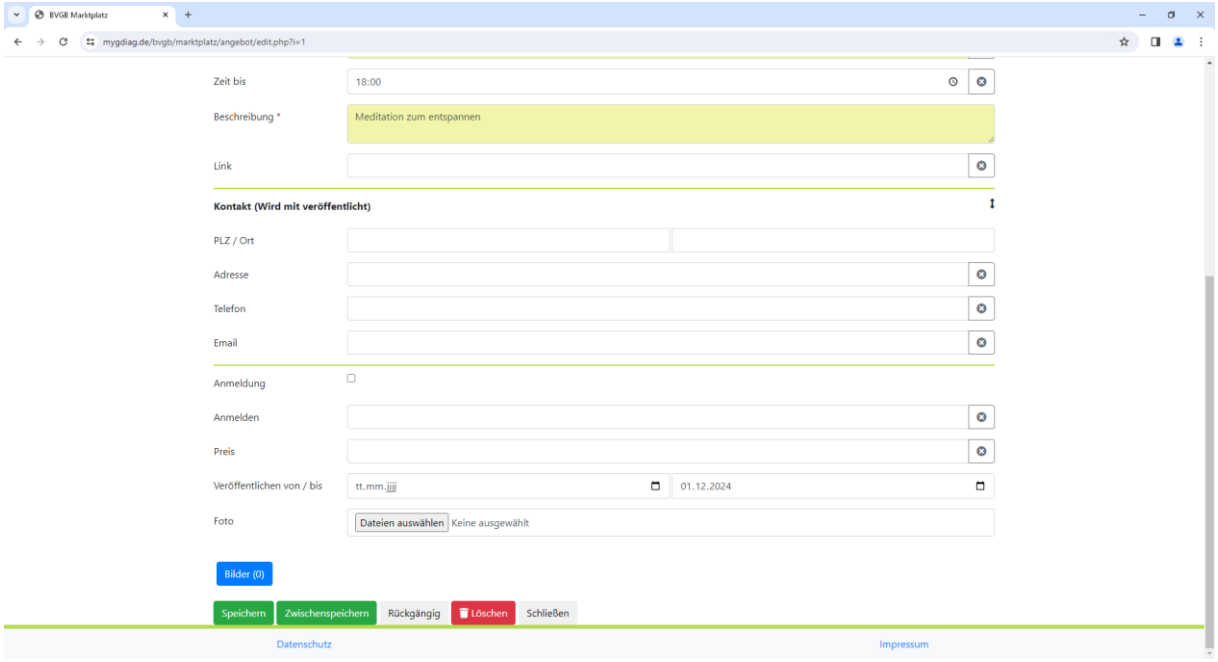

Über den Neu Button in der Listen Ansicht oder Neues Angebot kommen Sie in die Eingabemaske für neue Angebote. Dieses Formular ist bis auf die Buttons identisch mit dem Bearbeitungsformular. Mit dem Speichern Button speichern Sie Ihre Eingaben und kommen in die Liste Ihrer Angebote. Mit dem Button Erstellen und weiteres Angebot wird ihr Aktuelles Angebot gespeichert und Sie bleiben in der Eingabemaske um ein weiteres Angebot zu erstellen. Der Zurücksetzen Button löscht Ihre Eingaben. Mit dem Schließen Button kommen Sie wieder auf das erste Angebotsformular.

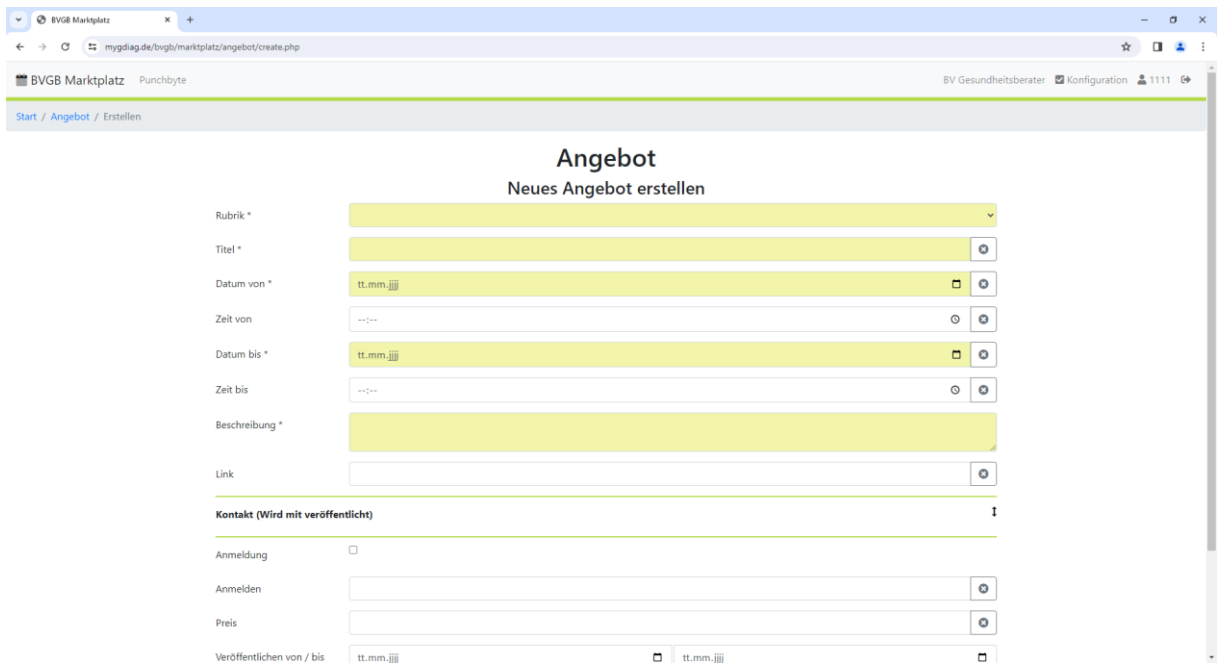

Stand: 01.05.2024